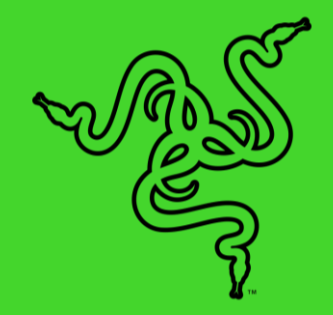

# RAZER BLADE PRO 17

ОСНОВНОЕ РУКОВОДСТВО

# СОДЕРЖАНИЕ

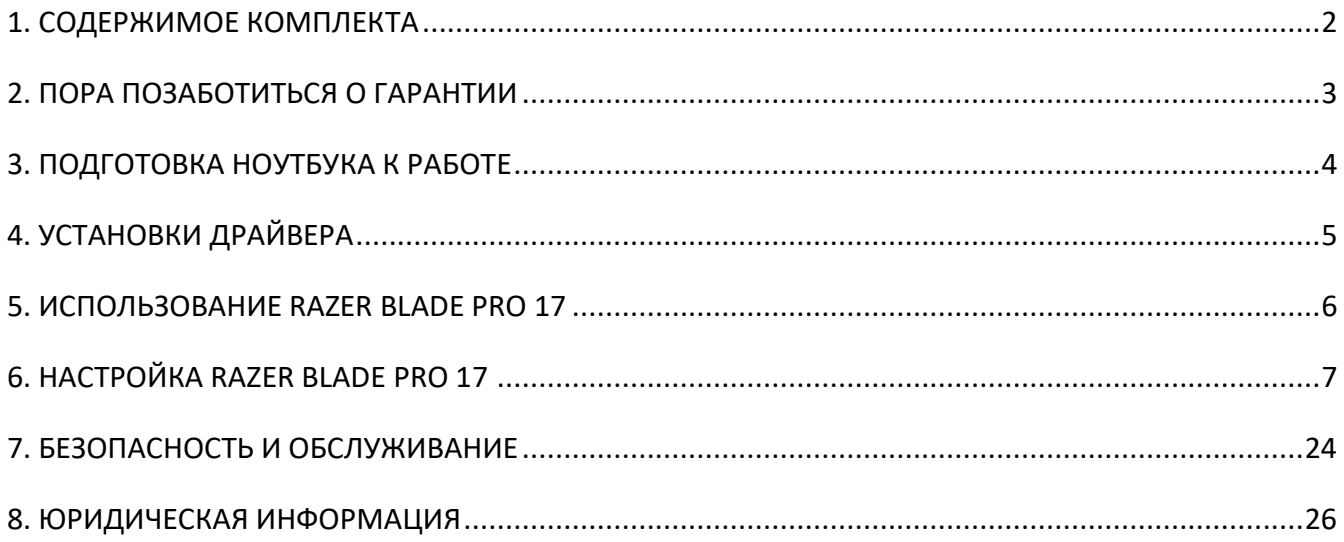

# <span id="page-2-0"></span>1. СОДЕРЖИМОЕ КОМПЛЕКТА

Razer Blade Pro 17

*(Номер модели: RZ09-0329)*

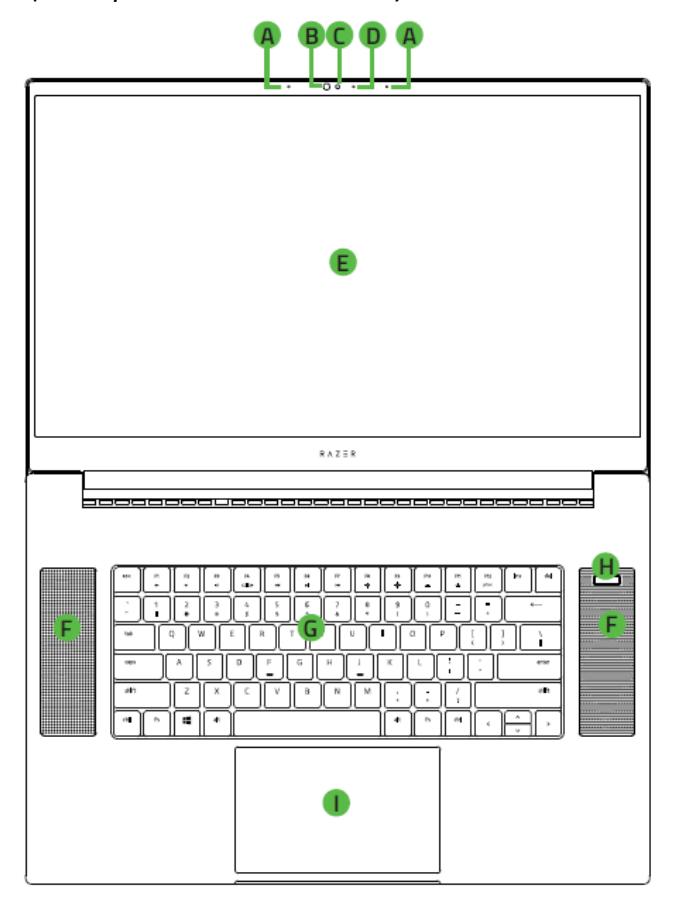

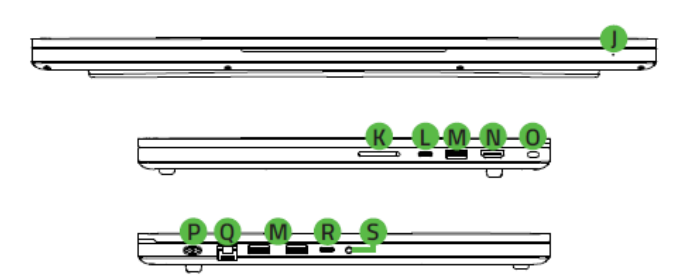

- А. Интеллектуальный микрофон
- В. Инфракрасный сенсор
- Встроенная веб-камера
- **D.** Индикатор вебкамеры
- 300Гц FHD или 120Гц сенсорный 4K, Дисплей 17,3 дюйма
- **F.** Стереодинамики
- **G.** Клавиатура с поклавишной NKRO Razer Chroma™
- Н. Кнопка питания
- **I.** ЖК-трекпад с поддержкой многоточечных жестов
- Ј. Передний индикатор питания
- К. Гнездо для карты UHS-III
- L. Порта Thunderbolt™ 3 (USB Type-C)
- **M.** Порта USB Type-A
- Порт HDMI 2.0
- О. Гнездо для замка с тросиком
- Р. Порт питания
- Порта 2.5Gb Ethernet
- R. Порта USB Type-C
- **S.** Комбинированный разъем 3,5 мм
- Адаптер питания + сетевой шнур для определенного региона
- Очищающая салфетка из микрофибры
- **Важная информация о продукте**

# <span id="page-3-0"></span>2. ПОРА ПОЗАБОТИТЬСЯ О ГАРАНТИИ

В ваших руках великолепный ноутбук, дополненный ограниченной гарантией производителя на 1 год\* и ограниченной гарантией на аккумулятор на 1 год. Зарегистрировавшись по адресу [razerid.razer.com](https://razerid.razer.com/), вы сможете максимально расширить функционал своего устройства и получить эксклюзивные преимущества Razer.

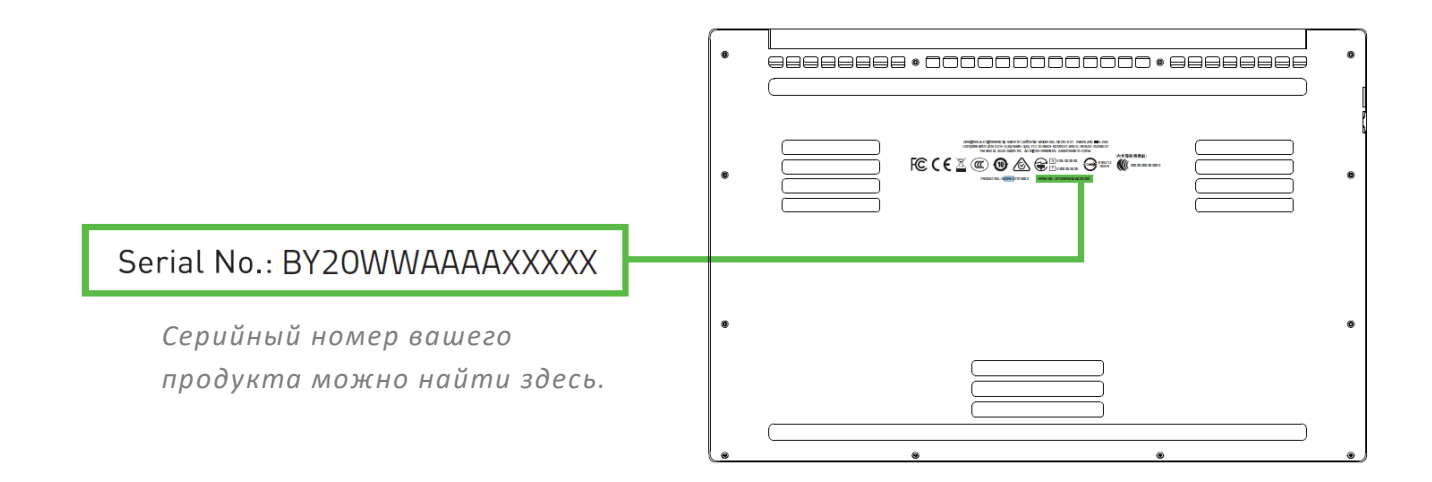

*\*Положения гарантии могут отличаться в различных регионах; на них распространяется действие применимых региональных законов.*

Появились вопросы? Обратитесь в службу поддержки Razer по адресу [support.razer.com](http://support.razer.com/)

# <span id="page-4-0"></span>3. ПОДГОТОВКА НОУТБУКА К РАБОТЕ

1. Подключив надлежащий кабель питания к адаптеру питания, вставьте вилку в сетевую розетку, а затем подключите адаптер питания к порту питания своего ноутбука Razer Blade Pro 17.

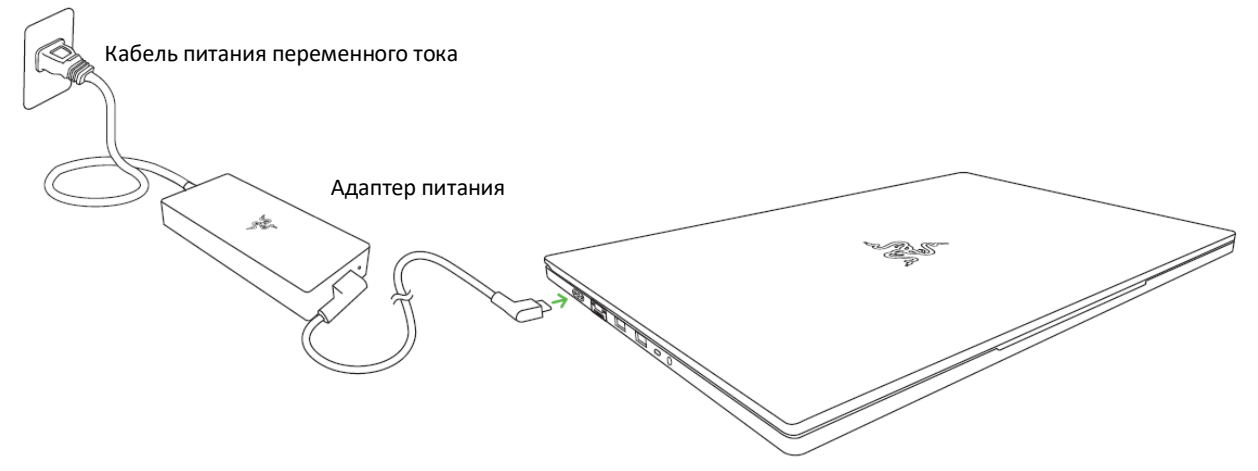

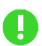

*Используйте кабель питания, подходящий для вашего региона. Перед первым включением ноутбука рекомендуем полностью зарядить аккумулятор или включить его в сетевую розетку. Для полной зарядки аккумулятора Razer Blade Pro 17 необходимо не менее 2 часов.*

*2.* Включите свой ноутбук Razer Blade Pro 17. Индикатор питания укажет на состояние ноутбука.

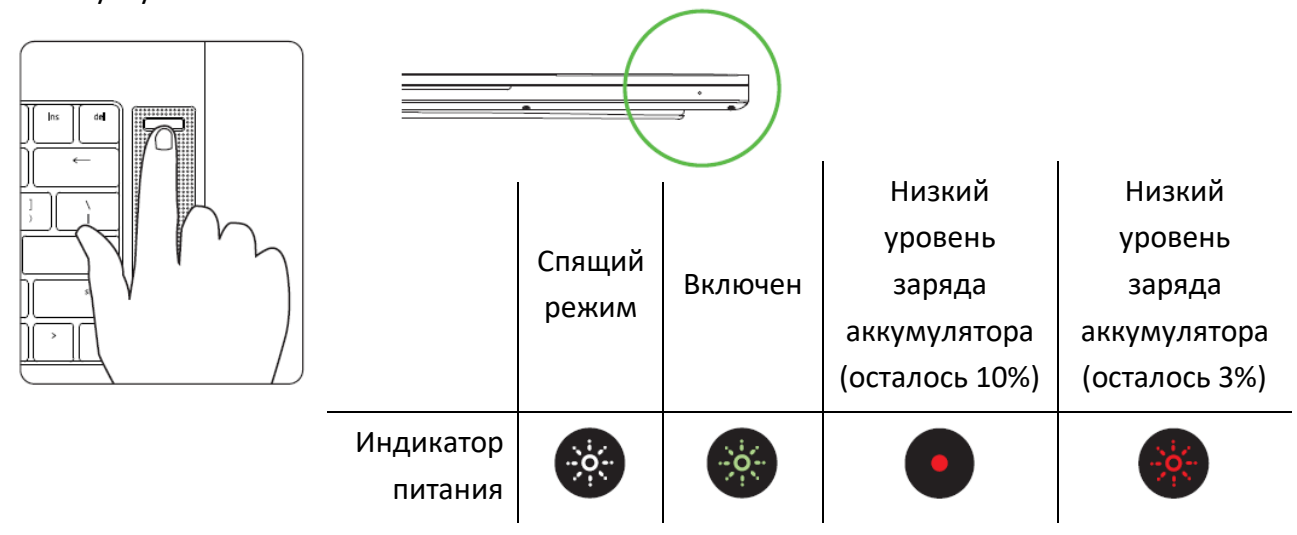

### 3. Для завершения настройки Windows 10 следуйте инструкциям на экране.

*При появлении соответствующего запроса рекомендуется подключить ноутбук к беспроводной сети с активным подключением к Интернету.*

O

# <span id="page-5-0"></span>4. УСТАНОВКИ ДРАЙВЕРА

Razer Synapse позволяет не только загружать новые драйверы и прошивки для вашего ноутбука Razer Blade Pro 17 и других поддерживаемых устройств Razer, но и настраивать все дополнительные параметры и эффекты подсветки устройств. При использовании собственной учетной записи эти индивидуальные настройки автоматически сохраняются в облачном хранилище и становятся доступны с любого компьютера.

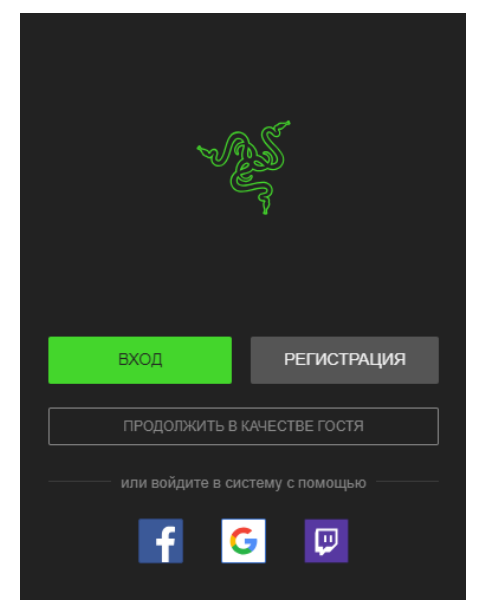

- 1. Убедитесь, что ноутбук подключен к Интернету.
- 2. По умолчанию Razer Synapse запускается автоматически при входе в Windows 10. Просто создайте собственный Razer ID или войдите, используя существующую учетную запись.
	- o *Работу можно продолжить и в качестве гостя, однако при этом никакие настройки не будут сохраняться в облачном хранилище.*
- 3. Подождите, пока Razer Synapse автоматически загрузится и установит необходимые драйверы.

# <span id="page-6-0"></span>5. ИСПОЛЬЗОВАНИЕ RAZER BLADE PRO 17

# ФУНКЦИОНАЛЬНЫЕ КЛАВИШИ КЛАВИАТУРЫ

 $\ddot{\phantom{a}}$ 

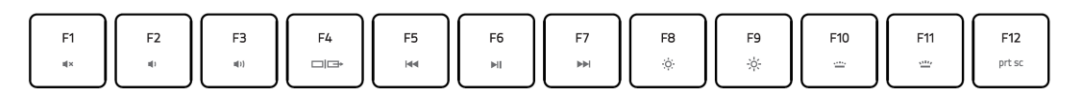

При нажатии клавиши fn в комбинации с функциональными клавишами будет активирована вторичная функция.

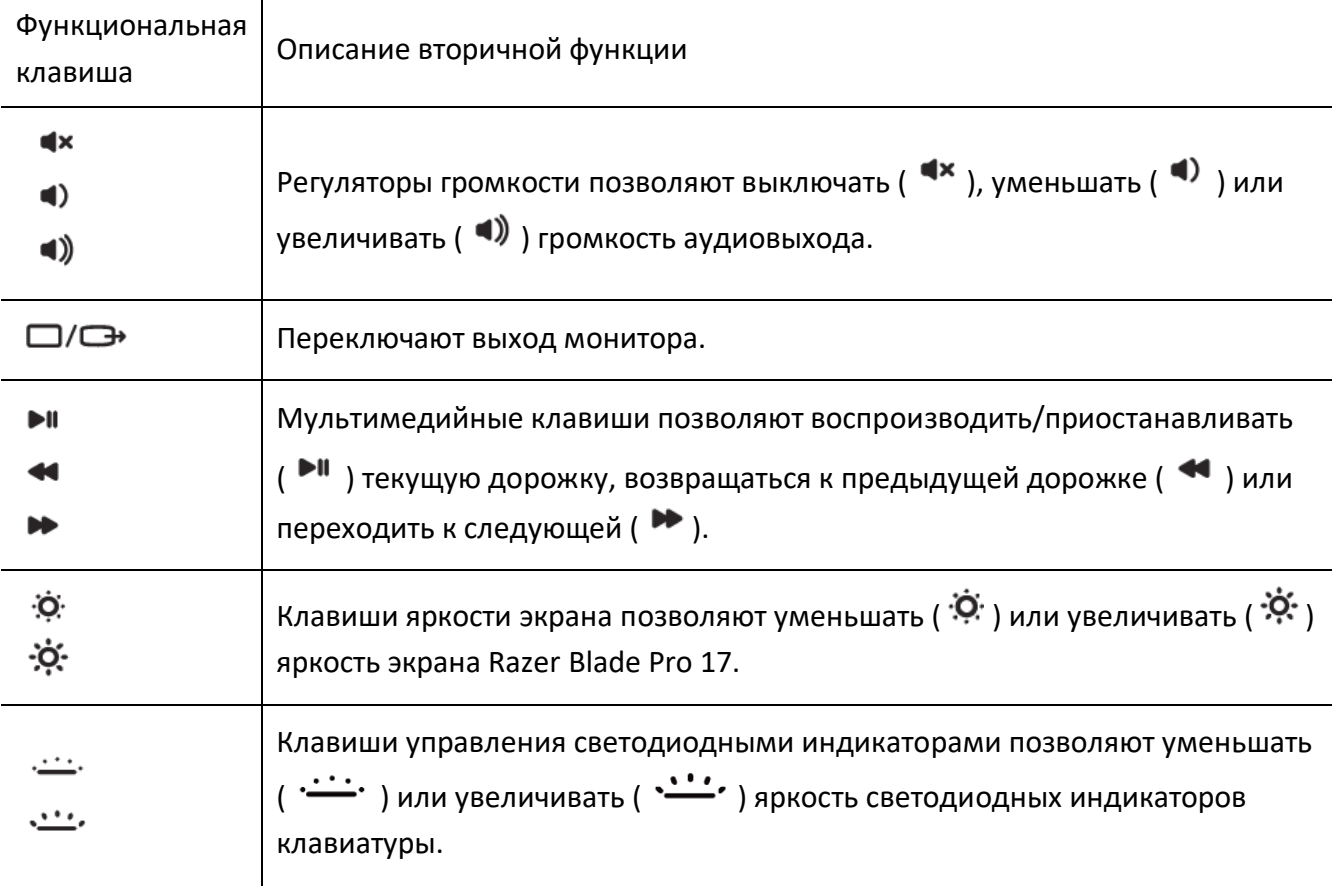

# <span id="page-7-0"></span>6. НАСТРОЙКА RAZER BLADE PRO 17

A *Отказ от ответственности. Для установки приложения, загрузки обновлений и работы облачных функций требуется подключение к Интернету. Дополнительно рекомендуется зарегистрировать учетную запись Razer ID. Все перечисленные функции могут отличаться в зависимости от текущей версии ПО, подключенных устройств и поддерживаемых приложений и ПО.*

### ВКЛАДКА «SYNAPSE»

Вкладка Synapse по умолчанию открывается при первом запуске приложения Razer Synapse 3.

#### Информационная панель

Вложенная вкладка «Информационная панель» представляет собой обзор приложения Razer Synapse 3; она предоставляет доступ ко всем устройствам, модулям и онлайн-службам Razer.

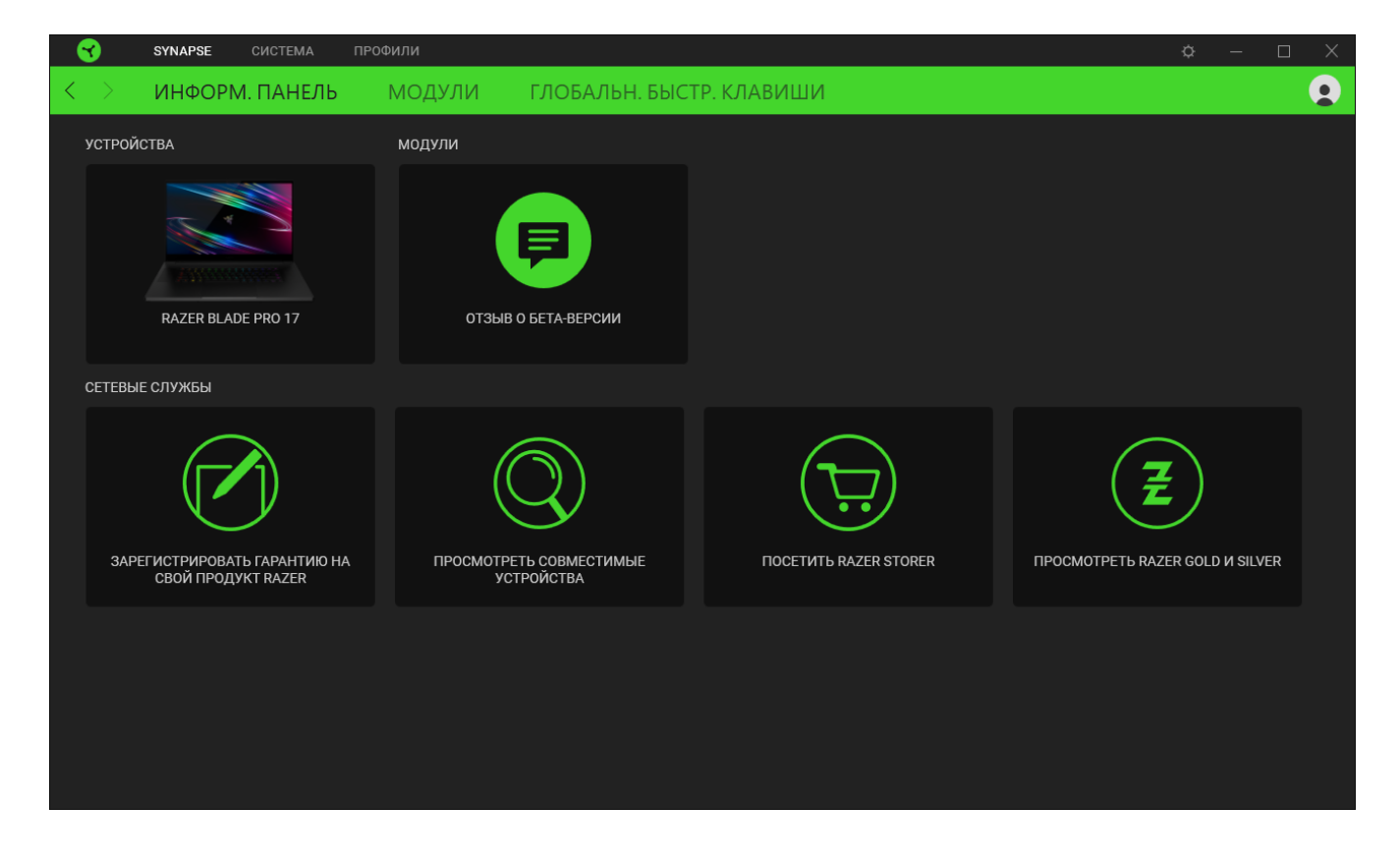

### Модули

На подвкладке «Модули» отображаются все установленные и доступные для установки модули.

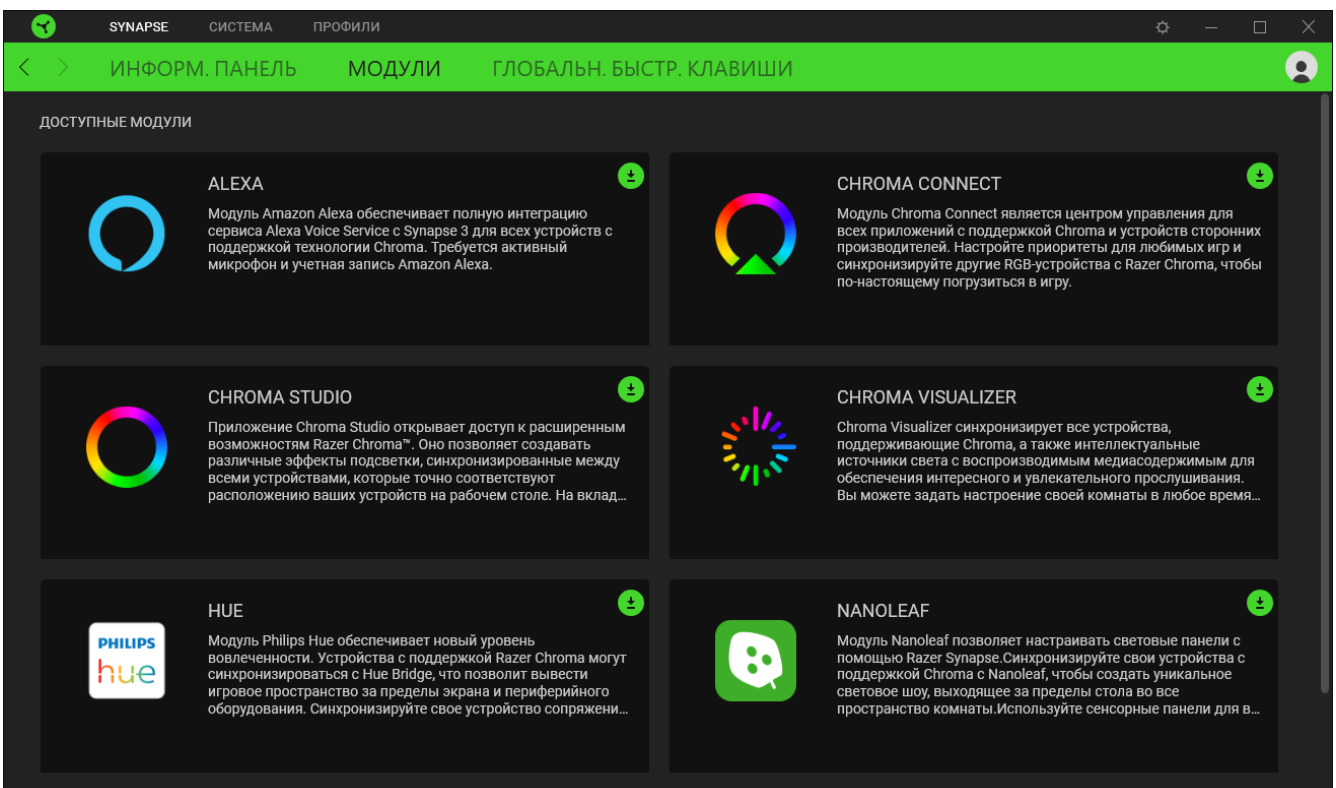

### Глобальн. быстр. клавиши

Привязывайте действия или функции Razer Synapse к пользовательским сочетаниям клавиш периферийных устройств Razer, которые заменяют все привязки клавиш в отдельных профилях.

*Распознаются только сигналы устройств с поддержкой Razer Synapse.*

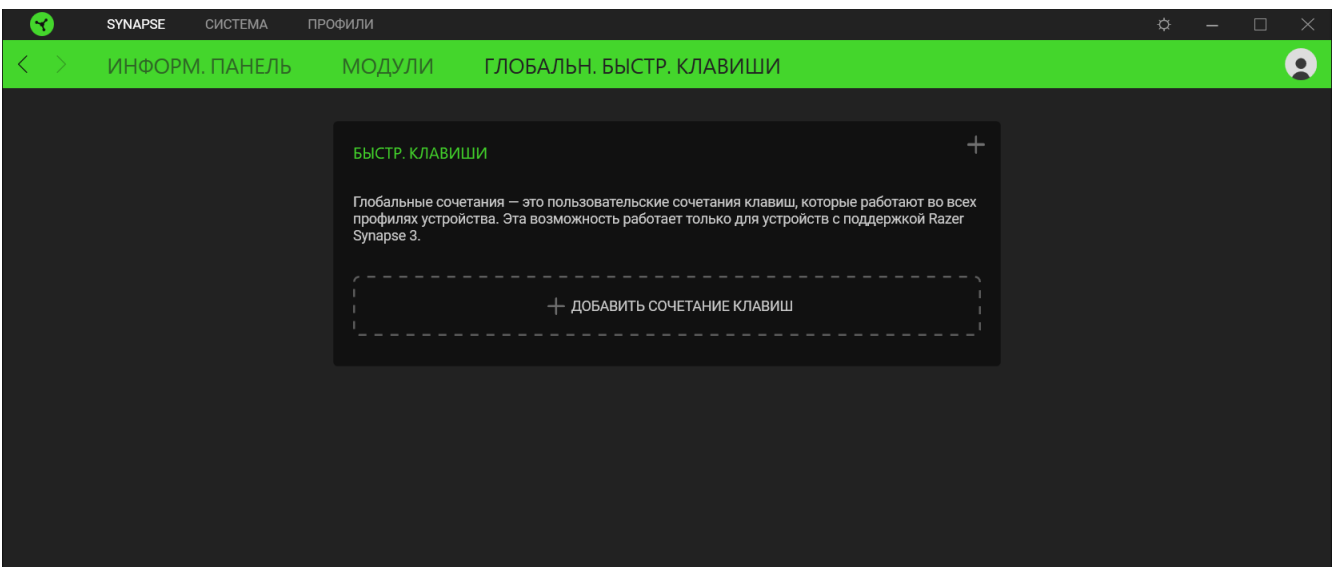

### ВКЛАДКА «СИСТЕМА»

Вкладка «Система» является вкладкой по умолчанию при первой установке Razer Synapse 3. На этой вкладке можно настраивать профили устройства, назначения клавиш, параметры игрового режима, параметры трекпада, подсветку и функции экономии питания.

### Индивидуальная настройка

Вложенная вкладка «Индивидуальная настройка» предназначена для изменения назначений клавиш, функции главной функциональной клавиши и параметры игрового режима.

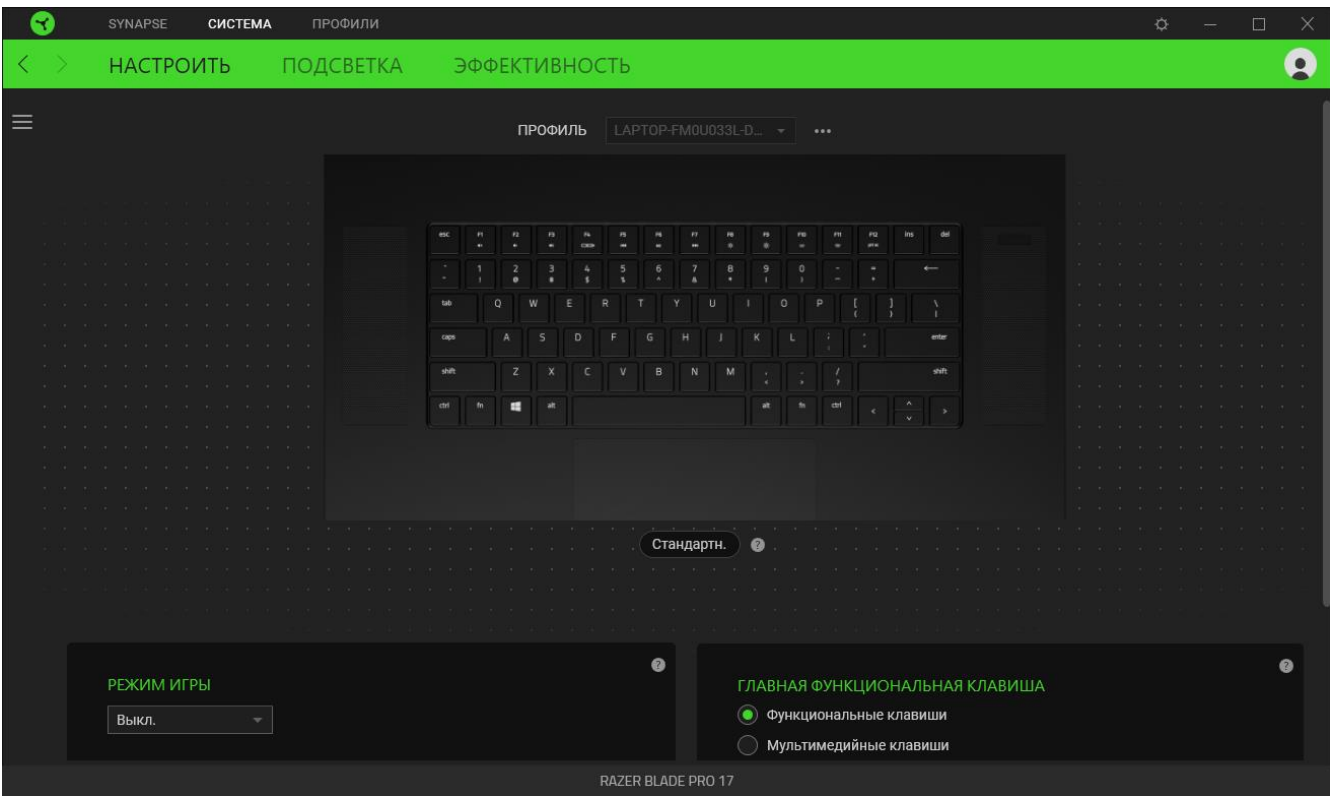

### *Профиль*

Профиль — это хранилище данных для хранения всех настроек вашего устройства Razer. По умолчанию имя профиля задается на основе названия вашей системы. Чтобы добавить, переименовать, копировать или удалить профиль, просто нажмите кнопку «Прочее» ( •••).

### *Игрового Режима*

Игровой режим позволяет настроить, какие клавиши отключать при активации этого режима. В зависимости от выбранных вами настроек можно отключить клавишу Windows, функции Alt +  $Tab$  и Alt + F4.

### *Hypershift*

Режим Hypershift — это дополнительный набор назначений клавиш, который активируется, если удерживать нажатой клавишу Hypershift. По умолчанию клавиша Hypershift назначается клавише fn на клавиатуре, поддерживающей приложение Razer Synapse 3, однако в качестве клавиши Hypershift можно также назначить любую кнопку мыши.

### *Основное действие функциональной клавиши*

Раздел «Основное действие функциональной клавиши» позволяет выбирать между основными и дополнительными функциями клавиш. Основные функции клавиш активируются одним нажатием клавиши. Дополнительные функции активируются при одновременном нажатии клавиши fn.

### *Свойства трекпада*

Ссылки в этом разделе позволяют настроить работу прокрутки, изменить задержку при касании трекпада, отредактировать движения, получить доступ к параметрам указателя, а также другим дополнительным возможностям.

### *Sidebar*

Нажатие кнопки боковой панели (  $\equiv$  ) покажет все текущие назначения клавиш устройства Razer Blade Pro 17.

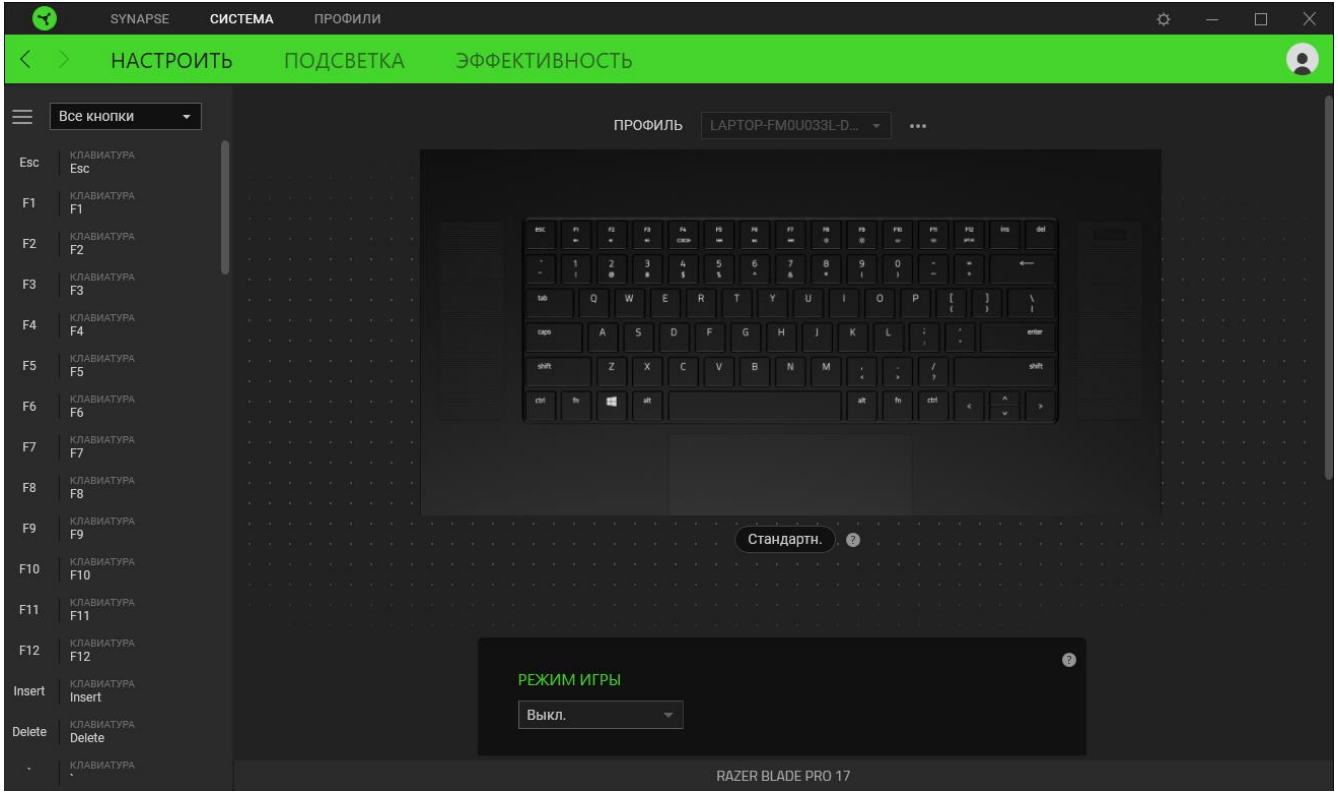

Кроме того, можно перейти к определенному назначению клавиши, выбрав его на вкладке «Настроить».

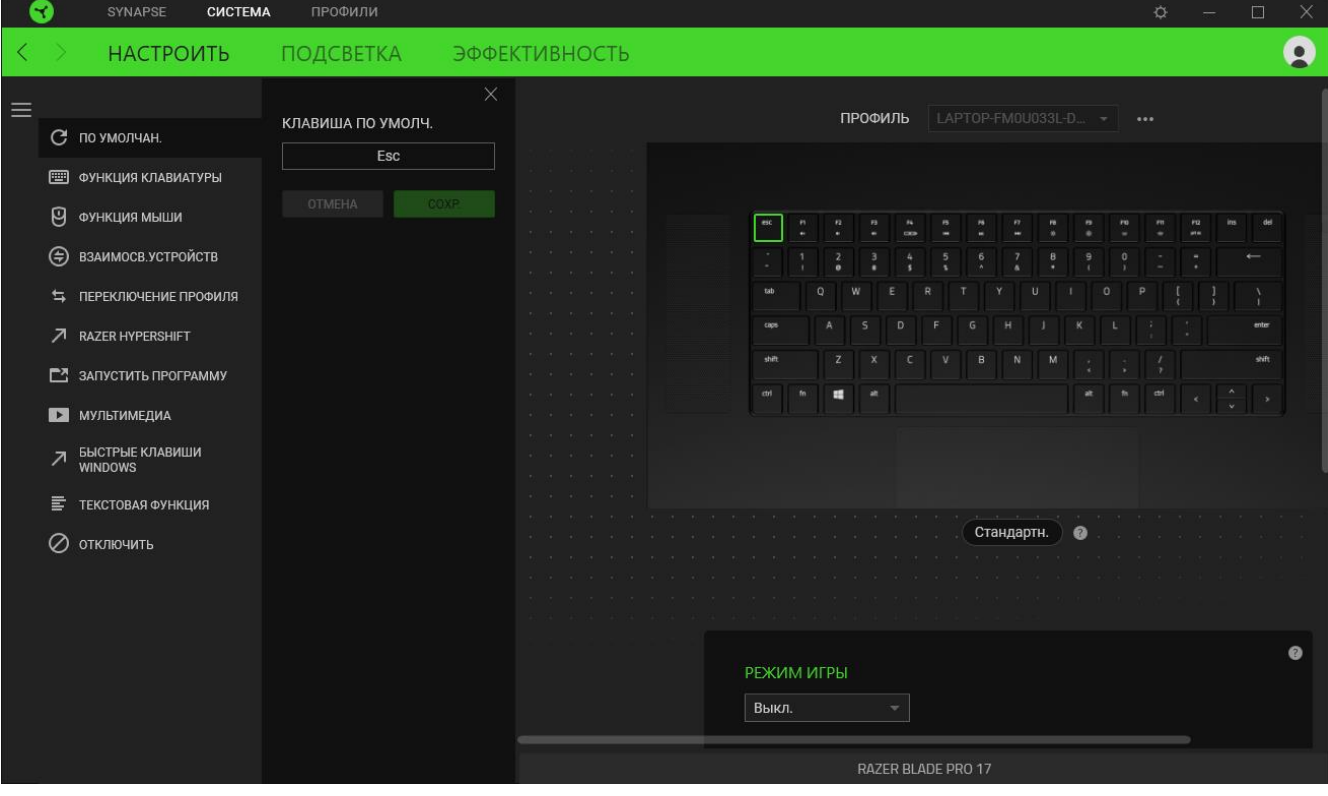

После выбора назначения какой-либо клавиши его можно изменить на одну из следующих функций.

# *По умолчанию*

Эта настройка позволяет вернуть клавиша ее исходную настройку. При помощи данного параметра пользователь может назначить клавише изначальную функцию.

### **ЕШ** Функция клавиатуры

Эта настройка заменяет назначение клавиши на функцию клавиатуры. Можно также выбрать режим Turbo, который позволяет эмулировать многократное нажатие клавиши с необходимой функцией при нажатии и удерживании клавиши.

# Функция мыши

Эта настройка заменяет текущее назначение клавиши на другую функцию мыши. иже перечислены функции, которые можно выбрать:

- Клик левой кнопки Выполнение клика левой кнопки мыши при помощи назначенной клавишу.
- Клик правой кнопки Выполнение клика правой кнопки мыши при помощи назначенной клавишу.
- Универсальная прокрутка Активация функции универсальной прокрутки.
- Двойной клик Выполнение двойного клика левой кнопки мыши при помощи назначенной клавишу.
- Кнопка мыши 4 Выполнение команды "Назад" для большинства интернет-браузеров.
- Кнопка мыши 5 Выполнение команды "Вперед" для большинства интернет-браузеров.
- Прокрутка вверх Выполнение команды "Прокрутка вверх" при помощи назначенной клавишу.
- Прокрутка вниз Выполнение команды "Прокрутка вниз" при помощи назначенной клавишу.
- Прокрутка влево Выполняется команда «Прокрутка влево» с помощью назначенной клавишу.
- Прокрутка вправо Выполняется команда «Прокрутка вправо» с помощью назначенной клавишу.

Для некоторых функций мыши можно также выбрать режим Turbo, который позволяет эмулировать многократное нажатие клавиши с необходимой функцией при нажатии и удерживании клавиш

# Переключение устройств

Функция взаимосвязи устройств позволяет изменять функции других устройств, подключенных к Razer Synapse. Некоторые из этих функций влияют на другие устройства, например, использование игровой клавиатуры Razer для изменения чувствительности игровой мыши Razer.

# $M$  Макрос

Макросом называют предварительно запрограммированную последовательность нажатий клавиш и кнопок, которые выполняются через точные промежутки времени. Данная функция будет видна, только если установлен модуль «Макрос».

### Переключение профиля

Функция «Переключение профиля» позволяет быстро изменять профили и загружать новый набор назначений клавиш. При каждом переключении профилей на экран выводится уведомление.

### уведомление.

# Переключить подсветку

С помощью функции «Переключить подсветку» можно легко выбирать между базовыми и дополнительными эффектами подсветки. Данная функция будет видна, только если установлен модуль «Chroma Studio».

# $\nabla$  Razer Hypershift

Назначение для клавиши функции Razer Hypershift позволит активировать режим Hypershift, пока клавиша удерживается нажатой.

### Запустить программу

Функция «Запустить программу» позволяет открыть приложение или веб-сайт с помощью назначенной клавиши. При выборе функции «Запустить программу» появятся два варианта, с помощью которых можно найти конкретное приложение, которое требуется открыть, или ввести адрес веб-сайта, который нужно посетить.

# Мультимедиа

Эта настройка позволяет назначать элементы управления мультимедиа вашему устройству Razer. Ниже перечислены элементы управления мультимедиа, которые можно выбрать:

- **Тише уменьшение громкости аудиовыхода.**
- **Громче увеличение громкости аудиовыхода.**
- Без звука отключение аудиовыхода.
- **Микрофон громче увеличение громкости микрофона.**
- **Микрофон тише уменьшение громкости микрофона.**
- **Микрофон без звука выключение микрофона.**
- Все без звука отключение микрофона и аудиовыхода.
- Воспроизведение / Пауза включение, приостановка и возобновление воспроизведения текущего мультимедийного объекта.
- Предыдущая дорожка воспроизведение предыдущей дорожки.
- Следующая дорожка воспроизведение следующей дорожки.

# $\nabla$  Клавиши быстрого доступа Windows

Эта настройка позволяет назначить нужную клавишу какую-либо команду быстрого доступа операционной системы Windows. Дополнительную информацию см. на веб-сайте: <support.microsoft.com/kb/126449>

# $\equiv$  екстовая функция

«Текстовая функция» позволяет вводить готовый текст одним нажатием кнопкиПросто напишите нужный текст в указанном поле, и ваш текст будет вводиться каждый раз при нажатии назначенной клавиши. Эта функция полностью поддерживает кодировку Unicode и также позволяет вставлять специальные символы из карт символов.

# Отключить

Этот параметр позволяет отключить функцию назначенной клавиши. Это полезно в том случае, если функция клавиши вам временно не нужна или мешает другим игровым функциям.

#### Подсветка

Вложенная вкладка «Подсветка» позволяет изменять настройки подсветки вашего устройства Razer.

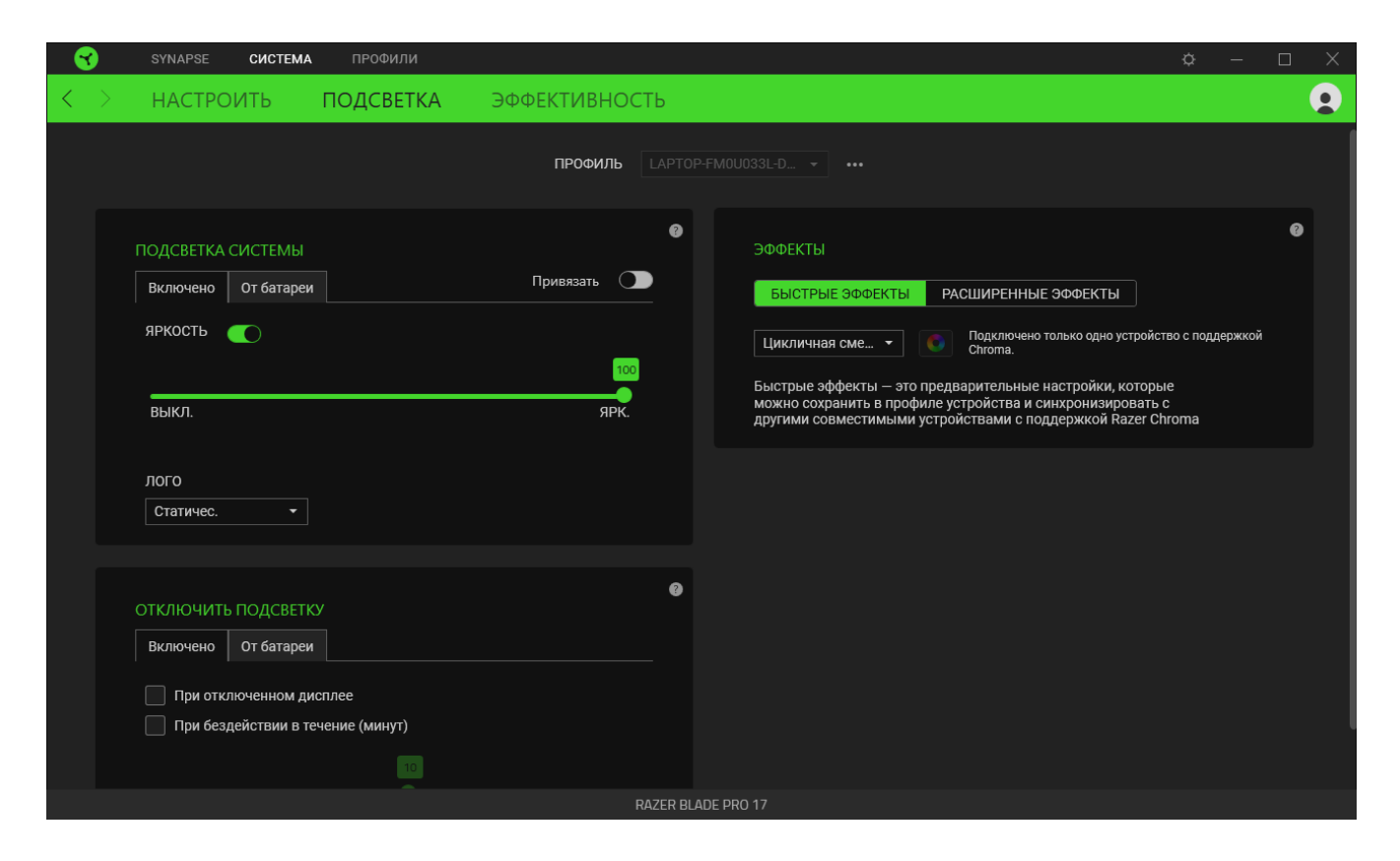

#### *Подсветка системы*

Можно отключить подсветку вашего устройства Razer, переключив параметр «Яркость» или увеличивая / уменьшая яркость с помощью ползункового регулятора. Кроме того, в раскрывающемся меню можно изменить схему подсветки логотипа.

### *Отключить подсветку*

Это инструмент энергосбережения, который позволяет отключить подсветку вашего устройства при отключении дисплея и/или автоматически выключать питание при бездействии Razer Blade Pro 17 в течение заданного времени. Кроме того, можно настроить отключение подсветки при падении уровня заряда аккумулятора ниже определенного процентного значения.

### *Быстрые эффекты*

ожно выбрать и применить к подсветке вашей клавиатуры ряд быстрых эффектов, перечисленных ниже.

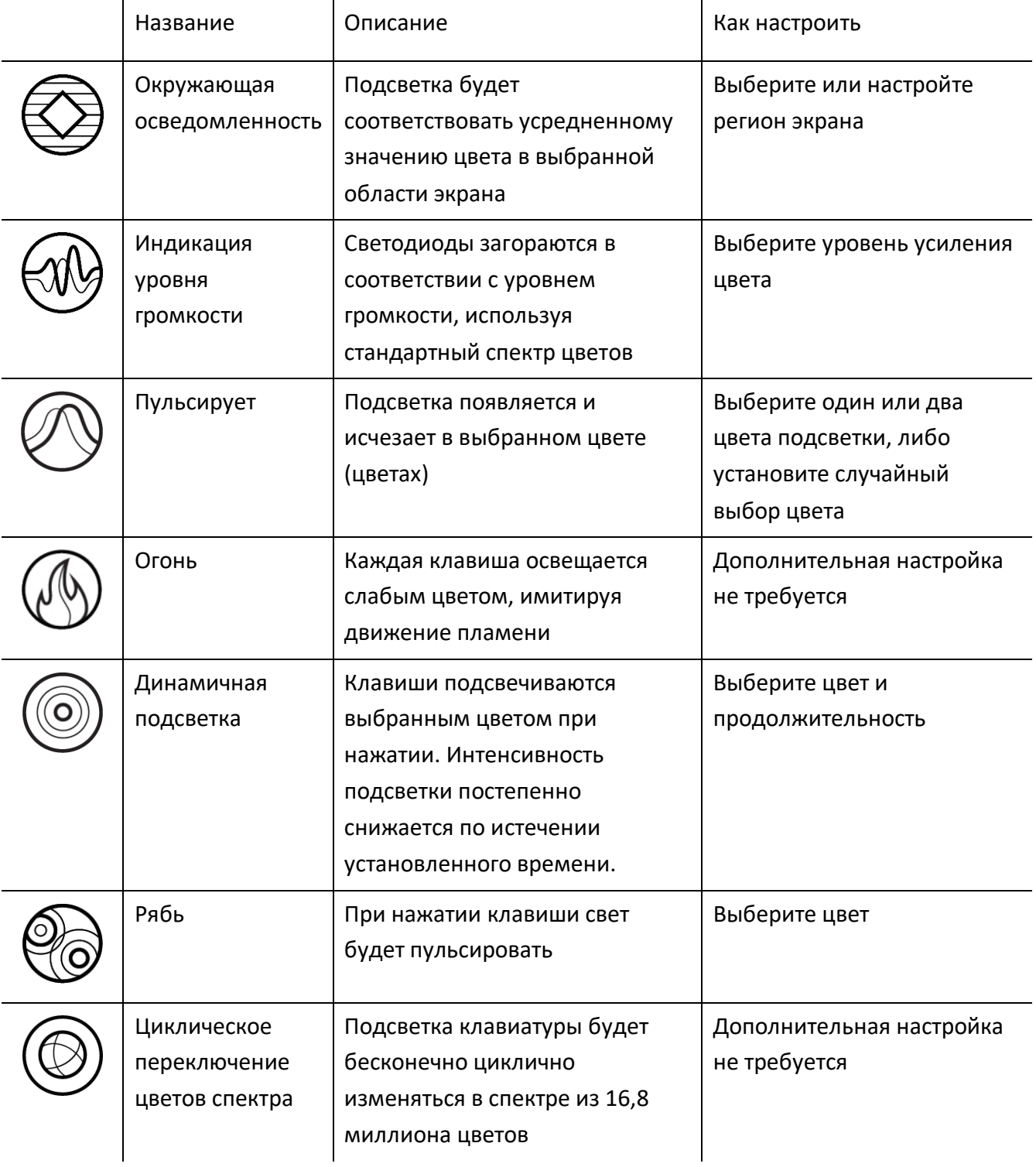

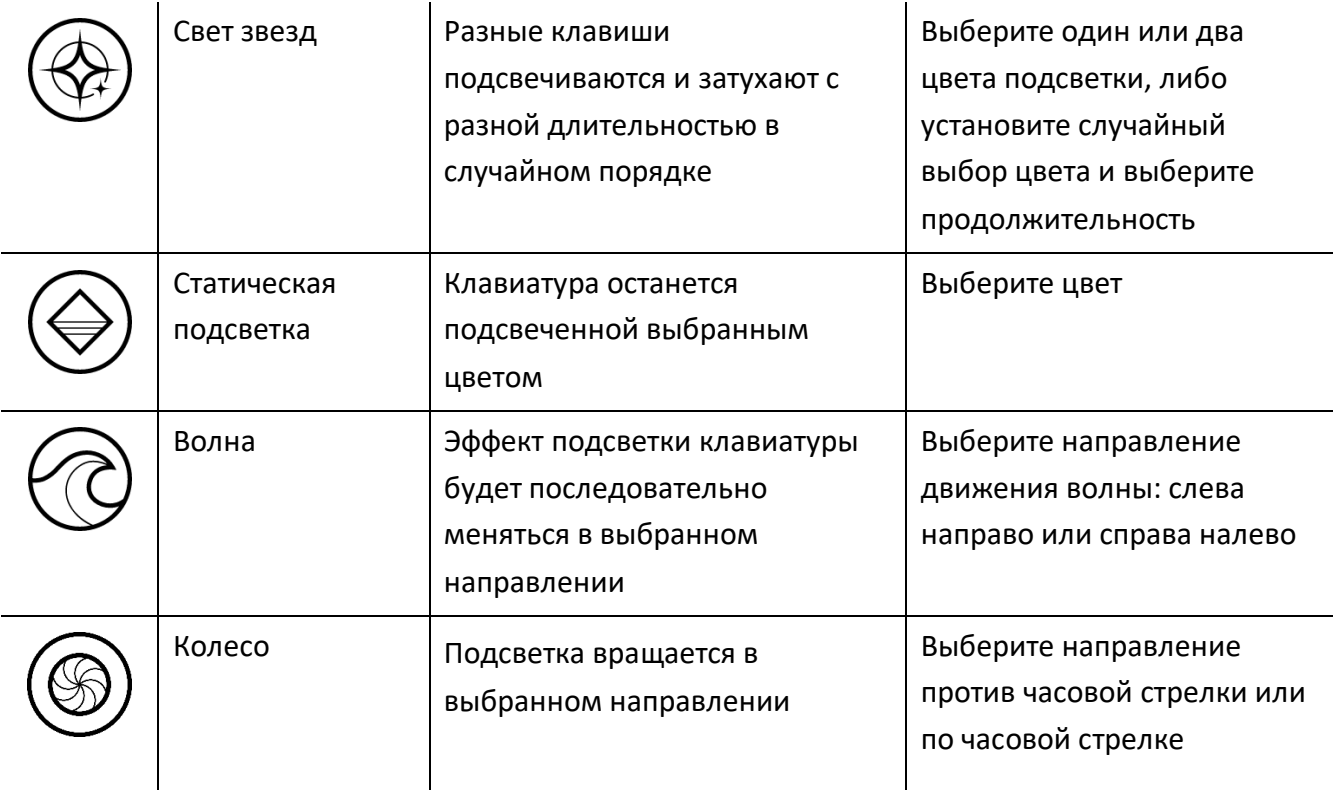

Если у вас имеются другие устройства, поддерживающие Razer Chroma, вы можете быстро синхронизировать их эффекты с вашим устройством Razer, нажав кнопку Chroma Sync ( $\blacksquare$ ).

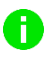

*Примечание: Синхронизация возможна только для тех устройств, которые поддерживают выбранный эффект подсветки.*

### *Расширенные Эффекты*

Настройка « Расширенные Эффекты » позволяет выбрать эффект Chroma для использования на периферийном устройстве, поддерживающем Razer Chroma. Чтобы приступить к созданию своего эффекта Chroma, просто нажмите кнопку Chroma Studio ( $\bigcirc$  CHROMA STUDIO).

#### Производительность

Вложенная вкладка «Производительность» позволяет управлять потреблением энергии устройства при работе от аккумулятора. Для управления производительностью и скоростью вентиляторов устройства Razer Blade Pro 17 доступны различные режимы.

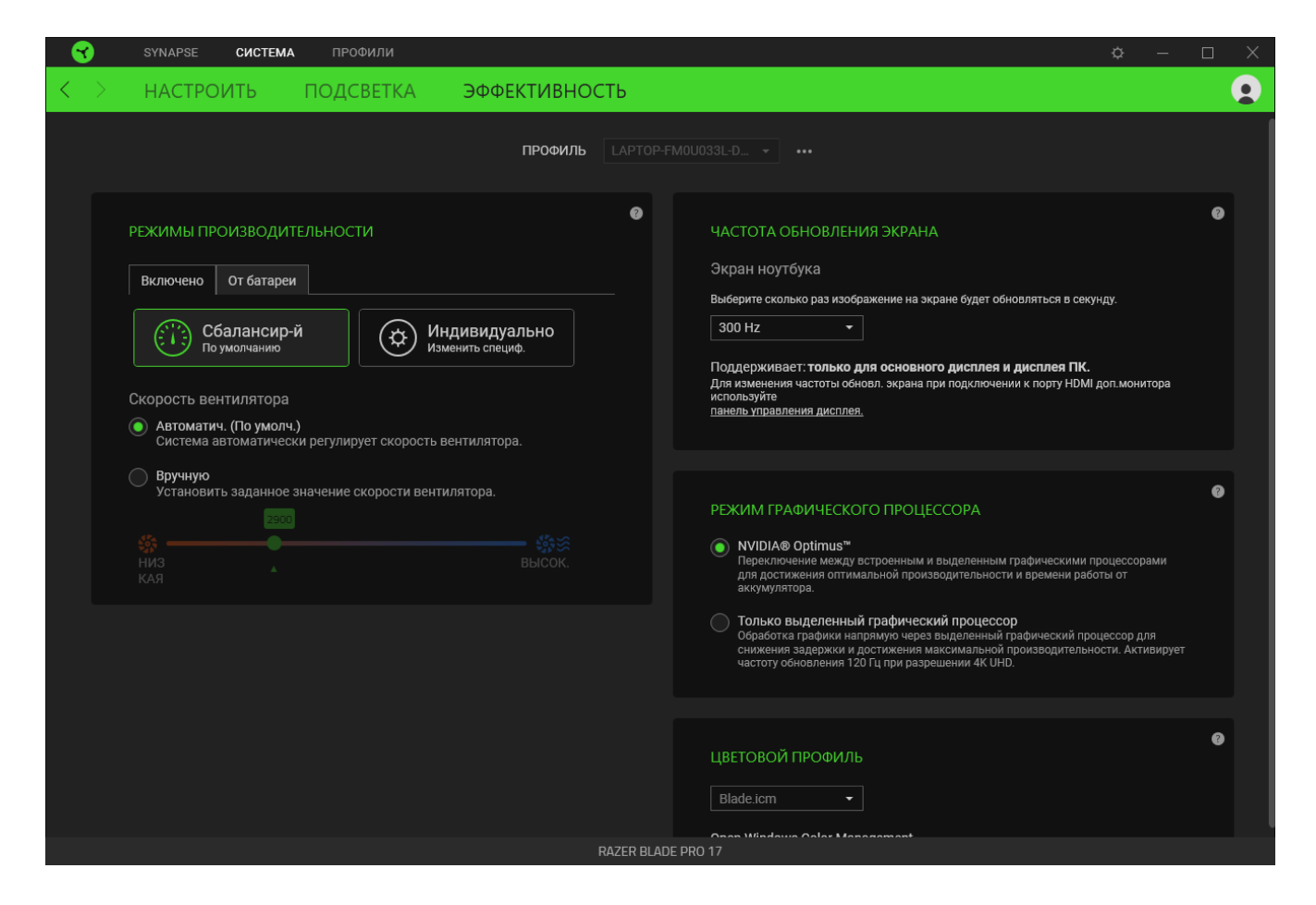

### *Режимы производительности*

Различные режимы позволяют изменять производительность системы, скорость работы вентиляторов и энергопотребление для более эффективного выполнения различных задач.

### *Частота обновления экрана*

Изменение частоты обновления изображения на экране (количество раз в секунду). Чем выше это значение, тем более плавным будет выглядеть движущееся изображение.

#### *Режим работы графического процессора*

Переключаясь между режимами NVIDIA® Optimus<sup>™</sup> и «Только выделенный графический процессор» можно при необходимости увеличить время работы от аккумулятора или максимальную производительность

*Частота обновления Гц для сенсорных моделей Гц доступна только в режиме* A *Только выделенный графический процессор Чтобы применить изменения режима работы графического процессора необходимо перезапустить систему*

### *Цветовой профиль*

Изменяйте точность отображения цветов, используя список доступных цветовых профилей, или воспользуйтесь разделом «Управление цветом» в Windows для добавления, удаления или изменения цветовых профилей и других расширенных настроек экрана

### ВКЛАДКА «ПРОФИЛИ»

Вкладка «Профили» позволяет удобно управлять всеми вашими профилями и связывать их с вашими играми и приложениями.

### Устройства

С помощью вложенной вкладки «Устройства» можно посмотреть, какое из устройств Razer использует конкретный профиль.

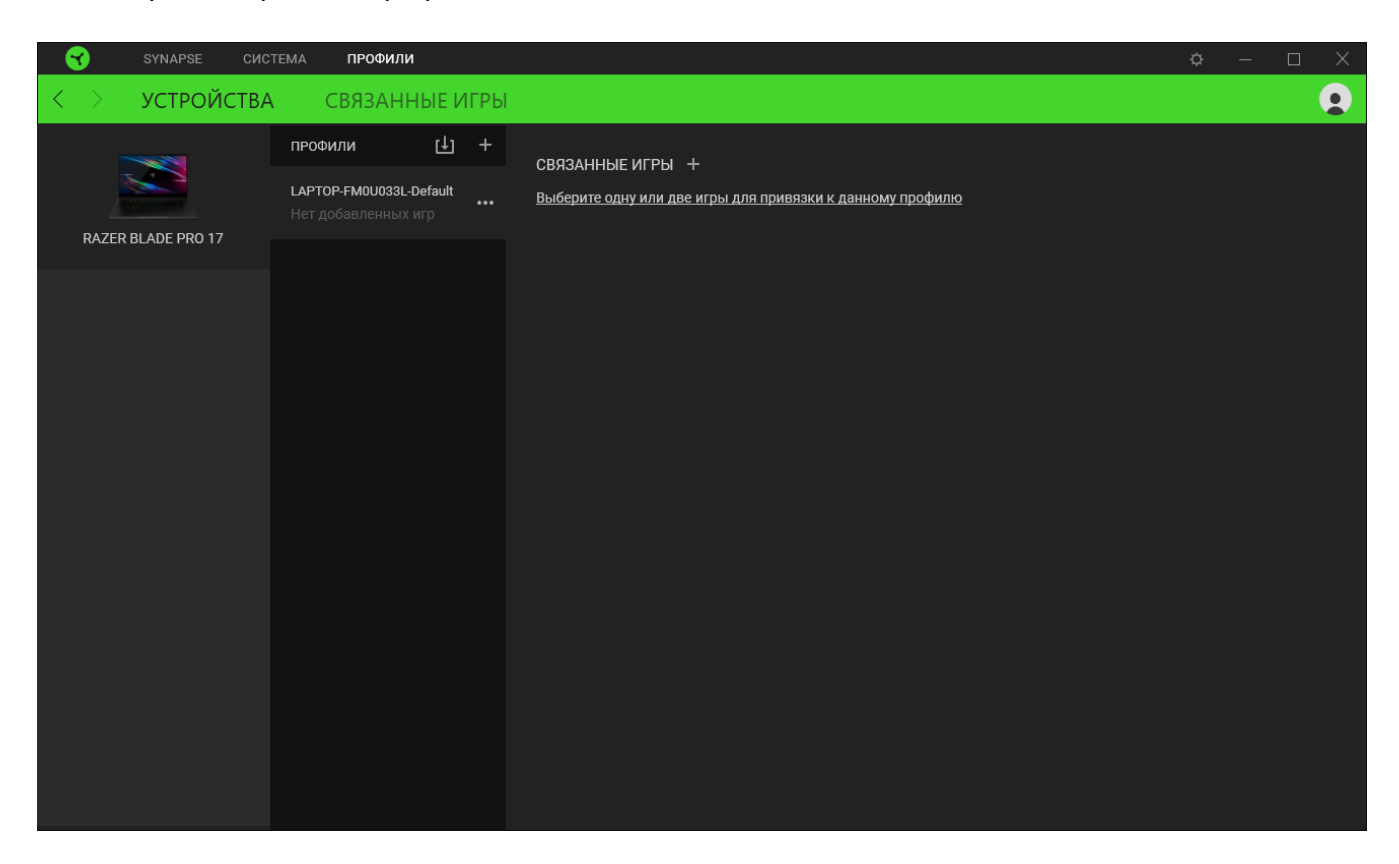

Вы можете импортировать Профили / Эффекты Chroma из компьютера или облака с помощью кнопки «Импорт» ( $\Box$ ), либо создать профили в выбранном устройстве или новые Эффекты Chroma для определенных игр с помощью кнопки «Добавить» ( $+$ ). После связывания можно нажать кнопку «Прочее» ( ••• ) соответствующего эффекта Chroma или устройства, чтобы выбрать необходимый эффекта Chroma или профиль устройства. Каждый профиль/Эффекты Chroma можно настроить на автоматическую активацию при запуске какого-либо приложения с помощью настройки «Связать с играми».

### Связанные игры

Вложенная вкладка «Связанные игры» обеспечивает гибкость при добавлении игр, просмотре периферийных устройств, связанных с играми, или поиске добавленных игр. Также можно сортировать игры по алфавиту, времени запуска или частоте запуска. Добавленные игры будут по-прежнему здесь перечислены, даже если они не связаны с устройством Razer.

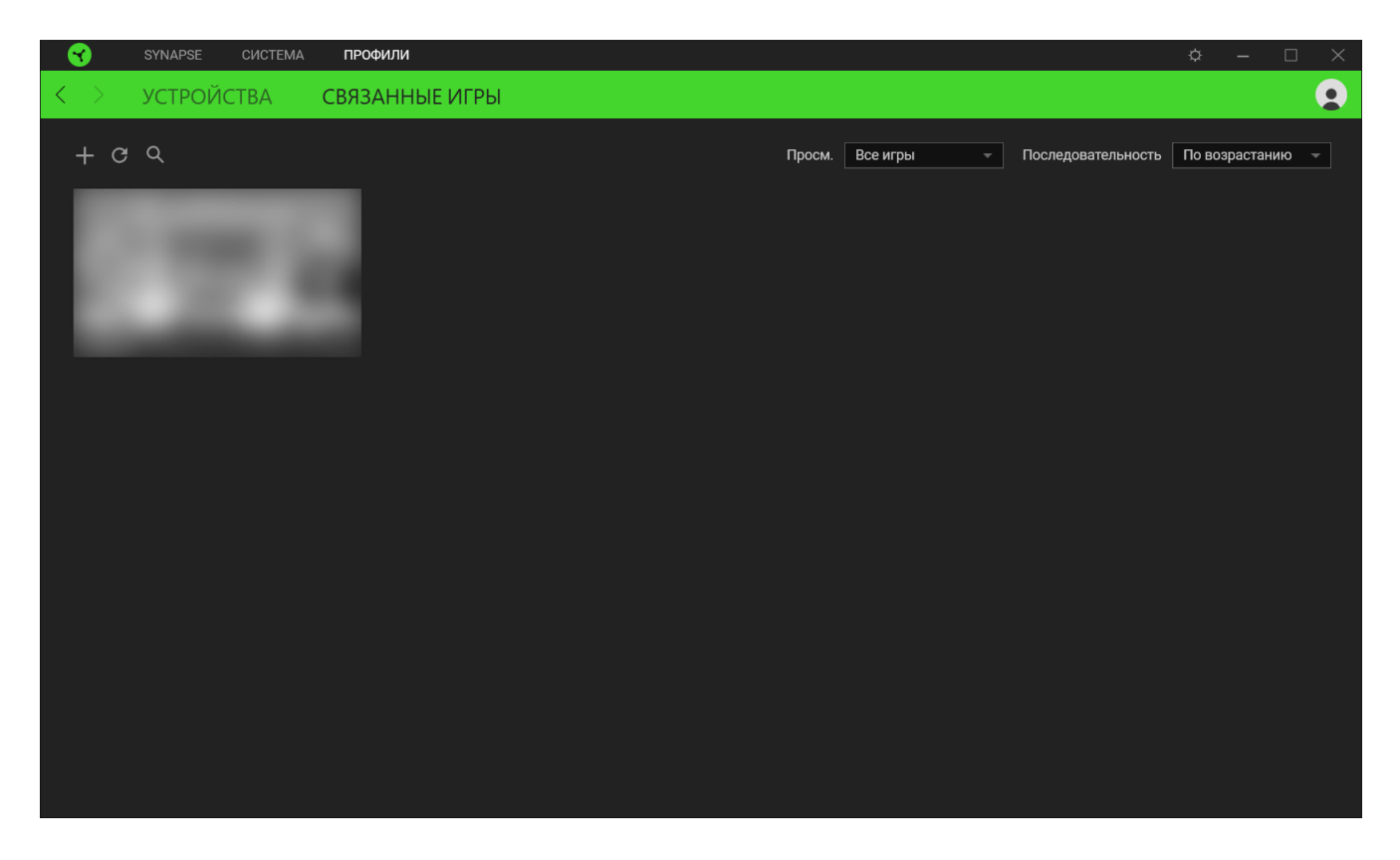

Чтобы связать игру с подключенным устройством Razer, просто щелкните игру в списке, а затем перейдите по ссылке «Выбрать устройство и его профиль для автоматического запуска во время игры», чтобы выбрать устройство Razer для связывания. После связывания можно нажать кнопку «Прочее» (•••) соответствующего привязанного устройства, чтобы выбрать необходимый профиль устройства.

# ОКНО «НАСТРОЙКИ»

Окно «Настройки» доступно путем нажатии кнопки ( $\mathbb{Q}$ ) в Razer Synapse 3. В нем можно настроить действия приложения после запуска и язык Razer Synapse 3, просмотреть основное руководство каждого подсоединенного устройства Razer или восстановить заводские настройки по умолчанию для любого подсоединенного устройства Razer.

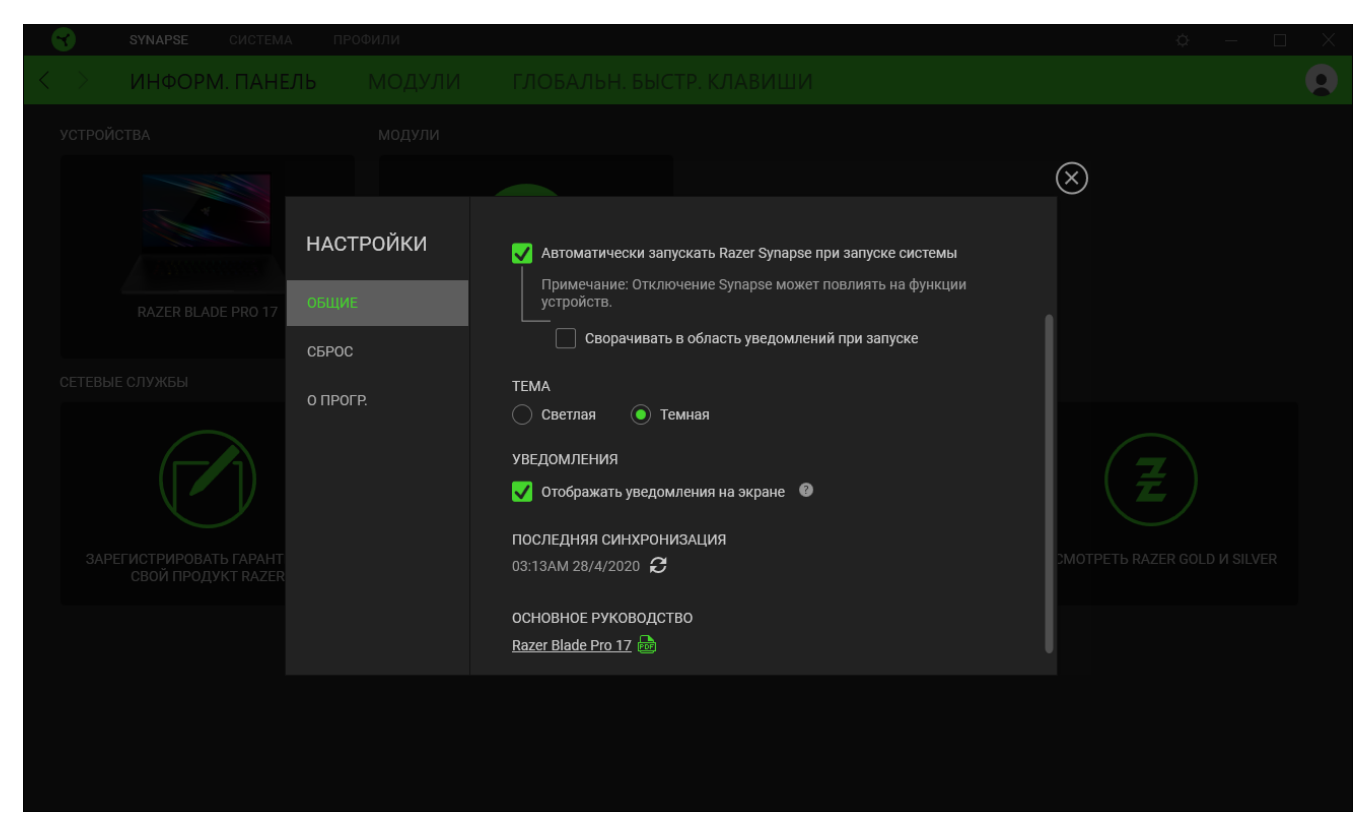

### «Общие»

На вкладке «Общие» можно изменить язык интерфейса ПО, действия при запуске, тему и отображение экранных уведомлений Кроме того, можно вручную синхронизировать профили с облаком ( $\mathcal C$ ) или просмотреть основное руководство по всем подсоединенным устройствам Razer и установленным модулям.

### «Сброс»

С помощью вкладки «Сброс» можно выполнить сброс к заводским настройкам для всех подключенных устройств Razer со встроенной памятью. Все профили, сохраненные во встроенной памяти выбранного устройства, будут удалены.

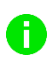

*Примечание. Примечание. При сбросе параметров устройства Razer все профили, хранящиеся во встроенной памяти выбранного устройства, будут удалены.*

### «О программе»

Вкладка «О программе» отображает краткую информацию о ПО, положение об авторских правах, а также актуальные ссылки на условия использования ПО. В этой вкладке можно также проверить обновления ПО или получить быстрый доступ к сообществам Razer.

# <span id="page-24-0"></span>7. БЕЗОПАСНОСТЬ И ОБСЛУЖИВАНИЕ

# ПРАВИЛА ТЕХНИКИ БЕЗОПАСНОСТИ

Для обеспечения безопасности при использовании Razer Blade Pro 17 рекомендуется следовать приведенным ниже правилам:

- 1. Если при работе с устройством возникли неполадки, которые не удалось устранить с помощью рекомендуемых действий, отключите устройство и позвоните по горячей линии Razer или посетите веб-узел [support.razer.com](http://support.razer.com/) для получения технической поддержки. Не пытайтесь выполнять обслуживание или ремонт устройства самостоятельно.
- 2. Не разбирайте устройство (это сделает гарантию недействительной) и не пытайтесь выполнять обслуживание самостоятельно. Также не следует использовать устройство при токовой нагрузке, не соответствующей нормативным характеристикам.
- 3. Не допускайте контакта устройства с жидкостью, сыростью или влагой. Используйте устройство только при температуре от 0˚C (32°F) до 40˚C (104°F). Если во время работы температура выйдет за пределы допустимого диапазона, выключите устройство и отсоедините его, пока не установится оптимальный температурный режим.

### КОМФОРТНЫЕ УСЛОВИЯ РАБОТЫ

Ниже приведено несколько советов, которые помогут обеспечить комфортную работу с клавиатуры. Исследования показывают, что длительно повторяющиеся монотонные движения, неудобное размещение периферийных устройств компьютера, неправильное положение тела и неверные приемы работы способны вызвать неприятные физические ощущения, привести к нервному переутомлению и излишнему напряжению сухожилий и мышц. Чтобы обеспечить комфортную работу с Razer Blade Pro 17, выполняйте следующие рекомендации.

- 1. Установите ноутбук перед собой. Если вы используете внешнюю мышь, поместите ее рядом с ноутбуком. Держите локти сбоку от тела, не отводя их слишком далеко. При этом мышь должна находиться на таком расстоянии, чтобы за ней не нужно было тянуться.
- 2. Отрегулируйте высоту стула и стола таким образом, чтобы ноутбук находился на уровне локтей или чуть ниже.
- 3. Поставьте ноги на опору, сядьте прямо и расслабьте плечи.
- 4. Во время игры расслабьте запястье и держите его ровно. При повторении одних и тех же игровых действий старайтесь не держать руки в согнутом, вытянутом или вывернутом положении слишком долго.
- 5. Не следует долгое время опираться запястьем на жесткую поверхность. Если вы используете внешнюю мышь, используйте опору для запястья во время игры.
- 6. Не следует находиться в одном положении на протяжении всего дня. Время от времени вставайте и отходите от стола, делайте упражнения для рук, плеч, шеи и ног, чтобы снять напряжение.
- 7. Если во время работы с ноутбуком у вас возникают неприятные физические ощущения боль, онемение или покалывание в руках, запястьях, локтях, плечах, шее или спине, – немедленно обратитесь за консультацией к врачу.

### ПРЕДУПРЕЖДЕНИЕ О НИЗКОМ ЗАРЯДЕ БАТАРЕИ

В ноутбук Razer Blade Pro 17 установлен перезаряжаемый литий-ионный аккумулятор. Как правило, срок службы такого аккумулятора зависит от характера использования. Если вы считаете, что перезаряжаемый литий-ионный аккумулятор, установленный в Razer Blade Pro 17, разрядился (имеет низкий уровень заряда), зарядите его. Если после нескольких попыток зарядить аккумулятор он не зарядится, возможно, аккумулятор вышел из строя.

Запрещено открывать, ломать или подвергать аккумулятор воздействию проводящих материалов (металла), влаги, жидкостей, огня или источников тепла. От этого аккумулятор может протечь или взорваться, что может привести к травмам. Не используйте и не заряжайте аккумулятор, если он протекает, обесцветился или деформировался. Не оставляйте аккумулятор в разряженном состоянии в течение длительного времени. Если аккумулятор Razer Blade Pro 17 не будет использоваться более 30 дней, убедитесь, что аккумулятор будет храниться в полностью заряженном виде. Не вскрывайте аккумулятор. Утилизируйте использованный аккумулятор в соответствии с местными нормативами.

# <span id="page-26-0"></span>8. ЮРИДИЧЕСКАЯ ИНФОРМАЦИЯ

### АВТОРСКИЕ ПРАВА И ИНФОРМАЦИЯ ОБ ИНТЕЛЛЕКТУАЛЬНОЙ СОБСТВЕННОСТИ

© Razer Inc. 2020 г. Патент на стадии рассмотрения. Все права защищены. Razer, девиз «For Gamers. By Gamers», «Powered by Razer Chroma» логотип, логотип с изображением трехголовой змеи и логотип Razer являются товарными знаками или зарегистрированными тварными знаками корпорации Razer Inc. или ее дочерних компаний в США и других странах. Все остальные товарные знаки принадлежат соответствующим владельцам.

Manufactured under license from Dolby Laboratories. Dolby, Dolby Atmos, and the double-D symbol are registered trademarks of Dolby Laboratories.

NVIDIA, the NVIDIA Logo and Optimus are registered trademarks and/or trademarks of NVIDIA Corporation in the United States and/or other countries.

The terms HDMI and HDMI High-Definition Multimedia Interface, and the HDMI Logo are trademarks or registered trademarks of HDMI Licensing LLC in the United States and other countries.

Thunderbolt and the Thunderbolt logo are trademarks of Intel Corporation in the U.S. and/or other countries.

Windows and the Windows logo are trademarks of the Microsoft group of companies.

Компания Razer Inc. ("Razer") может иметь авторские права, товарные знаки, секреты производства, патенты, заявки на патенты или иные имущественные права интеллектуального характера (зарегистрированные или незарегистрированные) в отношении описываемой продукции в этом руководстве. Данное основное руководство не представляет собой лицензию на любые из указанных авторских прав, товарные знаки, патенты или другие права интеллектуальной собственности. Продукт Razer Blade Pro 17 («Продукт») может отличаться от его изображений на упаковке или в иных случаях. Компания Razer не несет ответственности за подобные отличия или за любые опечатки, которые могут встретиться. Вся содержащаяся в документе информация может быть изменена в любое время без предварительного уведомления.

### ОГРАНИЧЕННАЯ ГАРАНТИЯ НА ПРОДУКТ

Самые новые действующие условия ограниченной гарантии на продукт приведены на сайте [razer.com/warranty](http://razer.com/warranty).

# ОГРАНИЧЕНИЕ ОТВЕТСТВЕННОСТИ

Ни в каких случаях компания Razer не несет ответственности за упущенную выгоду, утраченную информацию или данные, а также за любой специальный, случайный, прямой или косвенный ущерб, нанесенный любым способом при распространении, продаже, перепродаже, использовании или невозможности использования Продукта. Ни при каких обстоятельствах компания Razer не несет ответственности за расходы, превышающие розничную стоимость Продукта.

# ОБЩИЕ СВЕДЕНИЯ

Данные условия должны регулироваться и толковаться в соответствии с местным законодательством, действующим на территории, где был куплен Продукт. Если любое из этих условий будет признано неверным или неосуществимым, это условие (в зависимости от того, насколько оно будет признано неверным или неосуществимым) будет считаться отдельным и не затрагивающим законную силу остальных условий. Компания Razer сохраняет за собой право внесения изменений в какое-либо условие в любое время без предварительного уведомления.